# **Activités ExoProg Grove 1 Mallette prototypage circuits électroniques Grove**

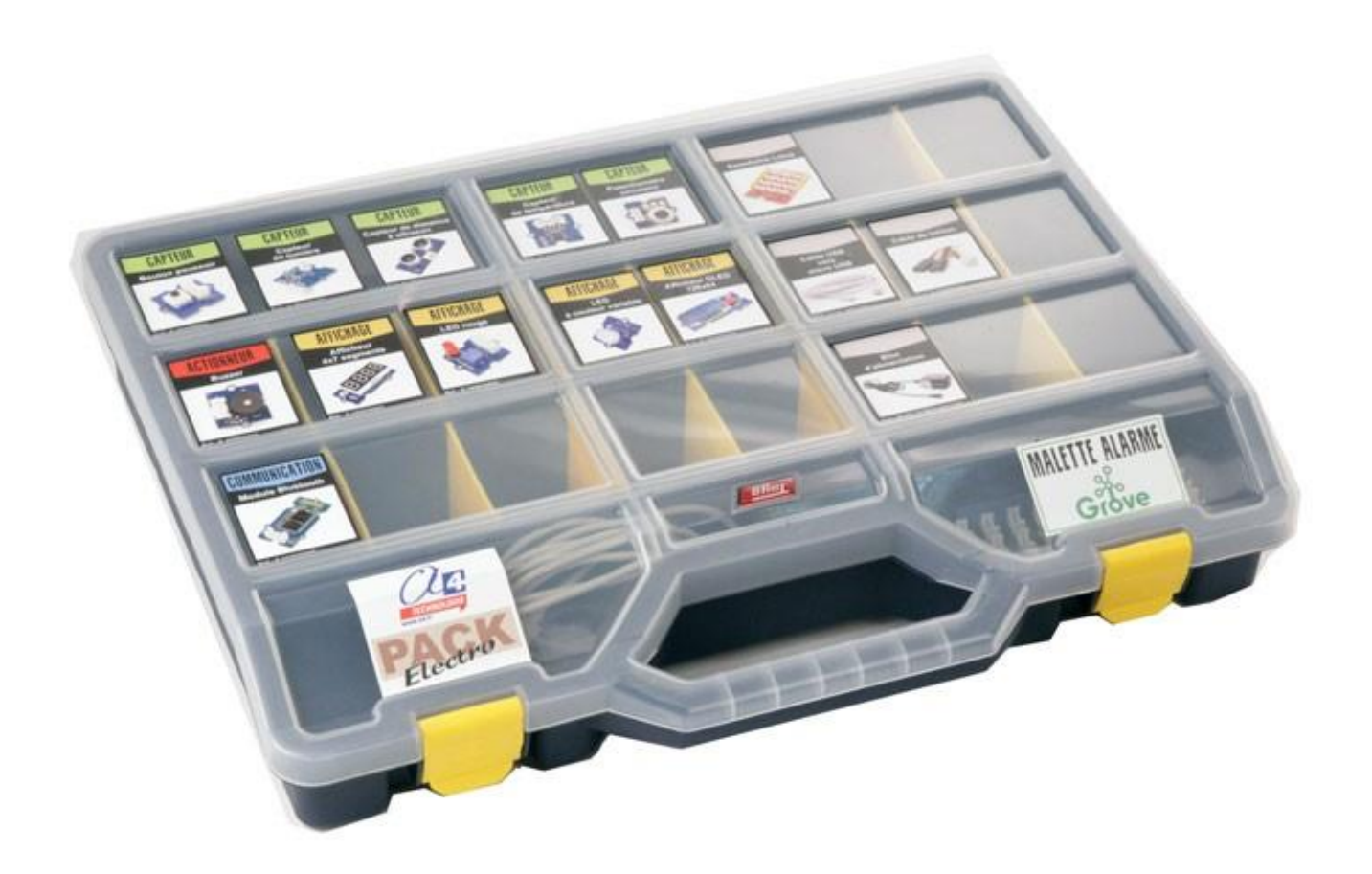

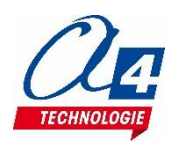

### **Ressources disponibles pour le projet**

Autour du projet, nous vous proposons un ensemble de **ressources téléchargeables gratuitement sur [www.a4.fr](http://www.a4.fr/)**

Logiciels Scratch mBlock et App Inventor

- Notice d'installation pour une extension mBlock
- Notice d'utilisation App Inventor 2.

Activités / Programmation

- Fichiers de correction des programmes pour Scratch mBlock et AppInventor.
- Extension A4\_Grove.

CORESSOURCES

**NOTE :** Certains fichiers sont donnés sous forme de fichier.zip.

**Les documents techniques et pédagogiques signés A4 Technologie sont diffusés librement sous licence Creative Commons BY-NC-SA :** 

– **BY** : Toujours citer A4 Technologie comme source (paternité).

– **NC** : Aucune utilisation commerciale ne peut être autorisée sans l'accord de A4 Technologie.

– **SA** : La diffusion des documents modifiés ou adaptés doit se faire sous le même régime.

*Consulter le site <http://creativecommons.fr/>*

**Logiciels, programmes, manuels utilisateurs téléchargeables gratuitement sur [www.a4.fr](http://www.a4.fr/)** 

### **SOMMAIRE**

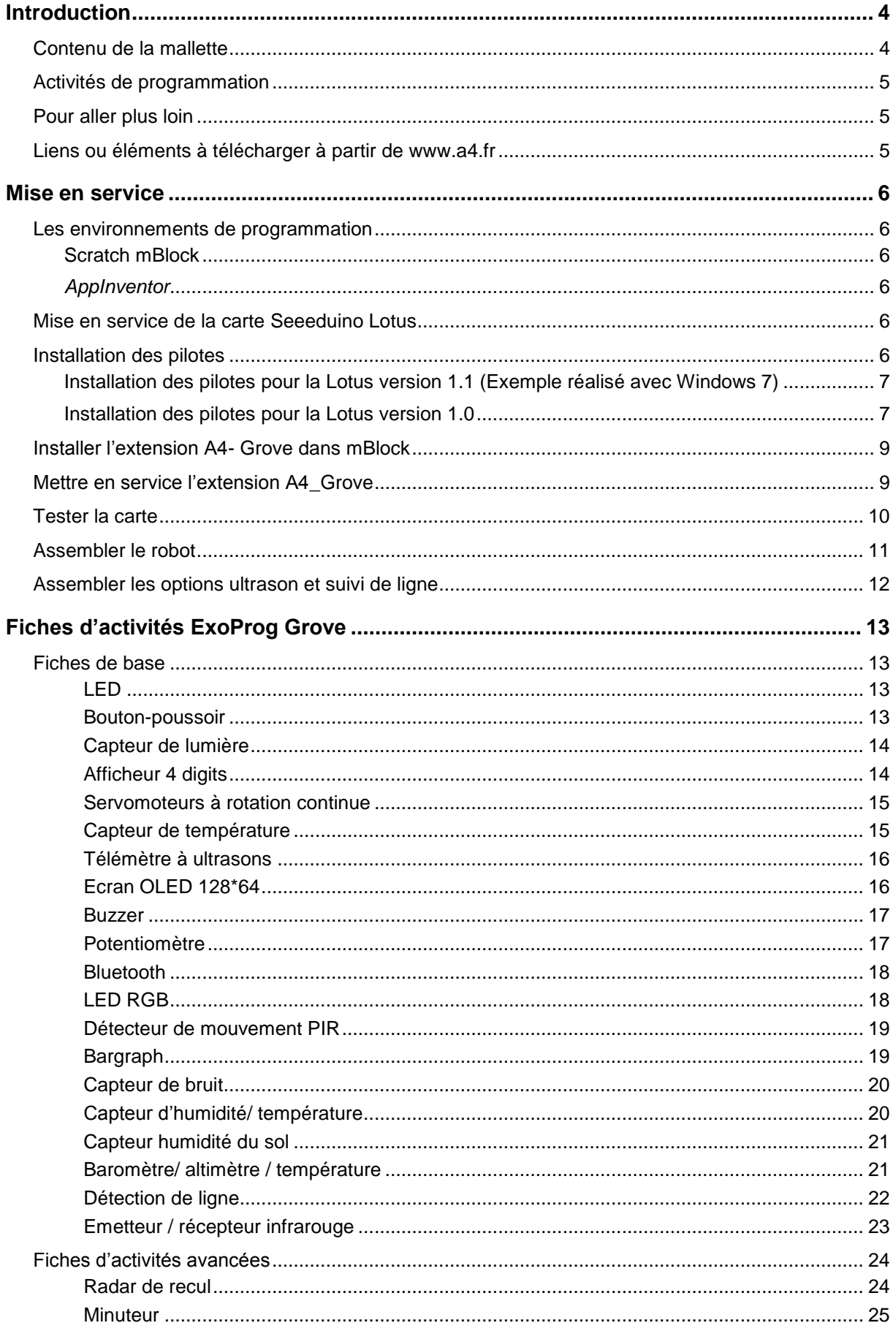

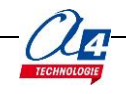

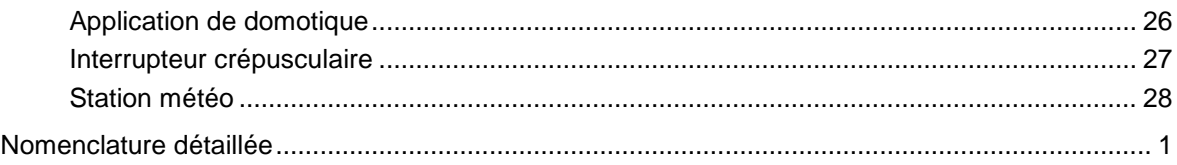

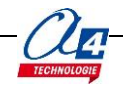

# <span id="page-4-0"></span>**Introduction**

La mallette de prototypage de circuits électroniques (Réf. S-KD-CLASS-3) regroupe une sélection de modules capteurs / actionneurs et 3 cartes programmables en technologie Arduino. Elle permet de conduire des activités de programmation avec l'environnement de programmation Scratch mBlock.

### <span id="page-4-1"></span>**Contenu de la mallette**

- Carte programmable Seeeduino Lotus Grove Technologie Arduino
- Câble USB vers fiche MICRO-USB, Longueur 2,5 m
- Bloc d'alimentation (220 VAC/5 VDC 2,5 A) Fiche micro USB
- Bouton-poussoir Grove
- Capteur de lumière Grove
- LED rouge Ø 5 mm Grove
- Capteur de distance à ultrason Grove
- Capteur de température Grove
- Potentiomètre circulaire Grove
- Buzzer Grove
- Module afficheur 4x7 segments Grove
- Afficheur OLED 128x64 Grove
- LED à couleur variable Grove
- Module Bluetooth Grove V3
- Cordon de liaison type Servo Grove
- Support 4 piles AA (1 rangée de 4 piles) contact à pression
- Coupleur 9 V rigide
- Plateforme robotique châssis aluminium 75 x 157 avec 2 mini servomoteurs à rotation continue +accessoires
- Pack de 4 piles alcalines 1V5 R6

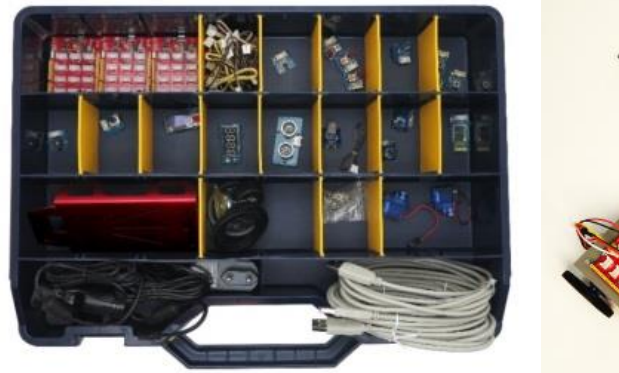

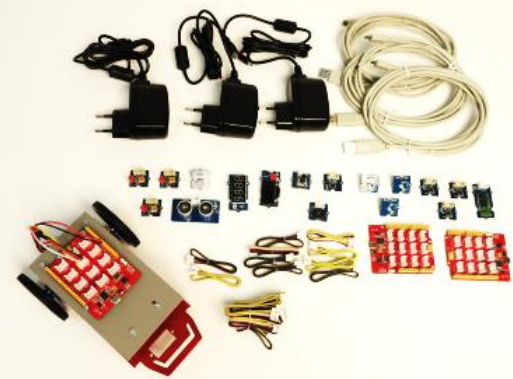

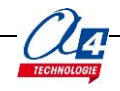

### <span id="page-5-0"></span>**Activités de programmation**

Les activités de programmation sont proposées sous forme de fiches exercices dont l'intention est de prendre en main les modules capteurs / actionneurs inclus dans la mallette en s'appuyant sur un jeu d'instructions simplifié : extension **A4-Grove**.

Les fiches exercices sont numérotées et organisées afin de pouvoir conduire des activités simultanément avec 3 groupes d'élèves.

Dans un premier temps, chaque groupe travaille sur les mêmes modules : LED, bouton-poussoir, LDR (au nombre de 3 dans la mallette). Ils réalisent des exercices qui leur permettent de maîtriser les notions de base de programmation (séquence d'instructions, test conditionnel, boucle, variable).

Dans un deuxième temps, chaque groupe travaille sur un module de son choix en vue de l'intégrer dans un projet commun.

Exemples de projets :

- Prototype d'un robot éviteur d'obstacle à partir du châssis robotique motorisé et du capteur de distance.
- Prototype d'un système d'alarme en s'appuyant sur les modules bouton-poussoir, LED, buzzer, capteur de distance.
- Objet communicant avec une application sur smartphone ou tablette en s'appuyant sur le module de communication Bluetooth (domotique / robotique surveillance de température à distance, alarme, contrôle à distance, …).
- Utilisation, adaptation, création d'une application Smartphone / Tablette avec l'environnement de programmation AppInventor basé sur Blockly.

### <span id="page-5-1"></span>**Pour aller plus loin**

Les modules et éléments contenus dans la mallette sont disponibles au détail.

Le contenu de la mallette (Réf. S-KD-CLASS-3) peut être multiplié en ajoutant la quantité souhaitée de modules.

Les fiches d'activités ExoProg Grove couvrent l'ensemble des modules contenus dans la mallette et proposent en plus des exercices basés sur d'autres modules utiles pour prototyper des projets plus élaborés. Le tableau en annexe de ce document présente différentes options permettant de compléter le contenu de la mallette (réf. KD-CLASS3).

### <span id="page-5-2"></span>**Liens ou éléments à télécharger à partir de www.a4.fr**

- [Environnement de programmation](http://www.mblock.cc/software/?noredirect=en_US) **Scratch mBlock**
- Extension **A4\_Grove** (jeu d'instructions spécifique à mettre en service dans mBlock) : **A4-Grove.zip**
- Fichiers de correction des cartes d'activités ExoProg Grove : **ExoProg-GROVE\_Corrections**
- [Environnement de programmation pour applications Android](http://appinventor.mit.edu/explore/) **AppInventor**

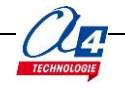

## <span id="page-6-0"></span>**Mise en service**

#### <span id="page-6-1"></span>**Les environnements de programmation**

#### <span id="page-6-2"></span>**Scratch mBlock**

<span id="page-6-3"></span>L'extension A4-Grove est compatible avec la version v3.4.11 de janvier 2018).

#### *AppInventor*

Se reporter à la notice d'installation de App Inventor.

- Pour créer / modifier une application avec AppInventor :
	- avoir un compte Gmail pour la création d'une session.
- télécharger le fichier modèle « **Bluetooth\_base.aia** ».

Il s'agit du fichier de base proposé par A4 pour la communication Bluetooth. Il peut être apparenté au fichier modèle pour Blockly. Il sert de base pour coder une application sur AppInventor.

Prérequis :

- **Tablette ou smartphone** Android 5 ou + équipés de Bluetooth V3.
- Connexion internet pour accéder à **App Inventor :** <http://ai2.appinventor.mit.edu/>
- <span id="page-6-4"></span>- Compte Gmail requis.

### **Mise en service de la carte Seeeduino Lotus**

Connecter la carte programmable Seeeduino Lotus Grove à un port USB de l'ordinateur. Sa LED verte de mise sous tension doit s'allumer. La carte est normalement détectée et à la première connexion à un ordinateur ses pilotes s'installent automatiquement.

Sous Windows, on peut vérifier, dans le Gestionnaire de périphériques, que la carte est détectée et que ses pilotes sont installés en s'assurant que l'information « USB-SERIAL CH340 (COMxx) apparaît dans la rubrique Ports (COM et LPT).

Le numéro du port COM est automatiquement attribué par l'ordinateur (COM11 dans l'exemple ci-dessous). C'est ce numéro qu'il faudra choisir par la suite pour établir la connexion par port série avec Scratch mBlock.

### <span id="page-6-5"></span>**Installation des pilotes**

Si la carte n'est pas détectée (elle n'apparaît pas dans la rubrique « Ports (COM et LPT) », il faut procéder manuellement à l'installation de ses pilotes. NOTE : cela nécessite les droits administrateurs sur le poste. Voir [http://wiki.seeed.cc/Seeeduino\\_Lotus/#install-the-driver](http://wiki.seeed.cc/Seeeduino_Lotus/#install-the-driver)

**ATTENTION** : il existe plusieurs versions de la carte Lotus, il convient d'installer les pilotes compatibles à la fois de la version de la carte et de la version de votre système d'exploitation (Windows xx ou Mac OS xx) La version de la carte est indiquée au dos de celle-ci. Version 1.1 dans l'exemple ci-dessous.

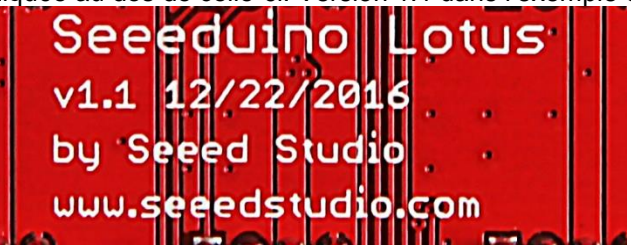

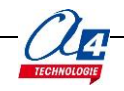

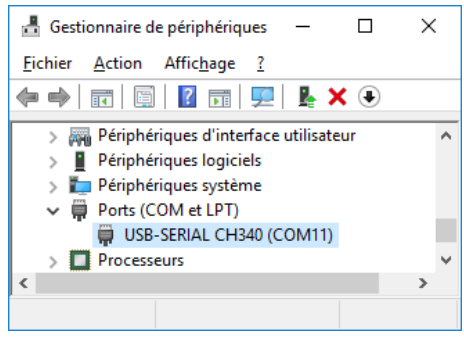

#### <span id="page-7-0"></span>**Installation des pilotes pour la Lotus version 1.1 (Exemple réalisé avec Windows 7)**

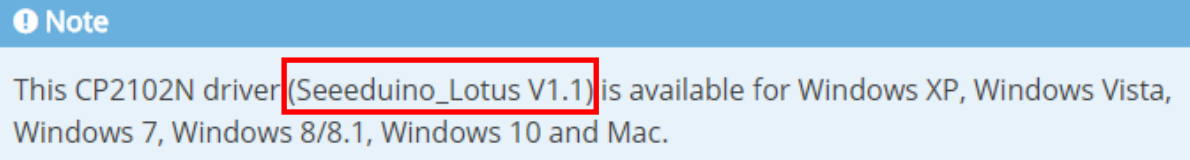

### Download Driver for Seeeduino Lotus

Télécharger (Download) les pilotes correspondant à votre système d'exploitation Décompresser le fichier téléchargé.

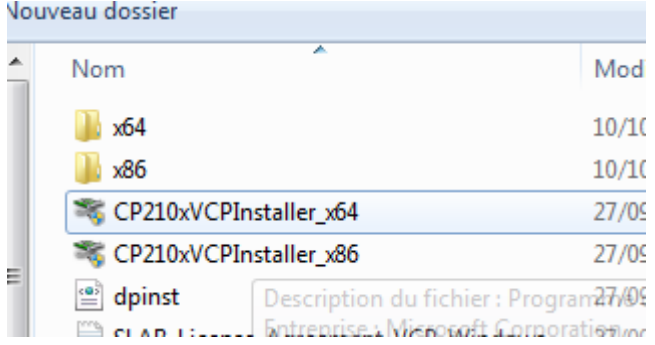

Double cliquer pour exécuter le fichier .exe correspondant à votre système (x64 pour les PC 64 bits et x86 pour les PC en 32 bits).

Passer les étapes d'installation (accepter les conditions etc.) puis cliquer sur terminer sur le dernier écran.

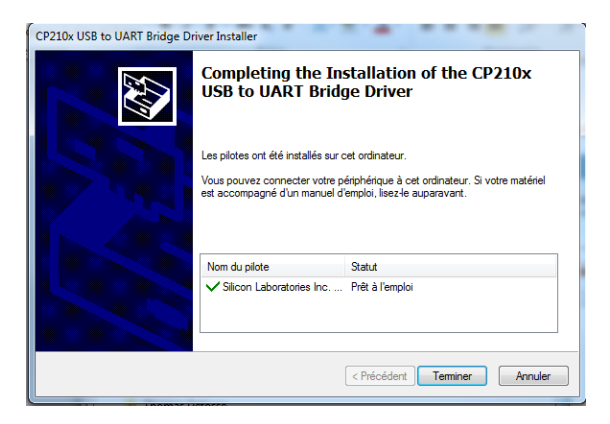

#### <span id="page-7-1"></span>**Installation des pilotes pour la Lotus version 1.0**

**O** Note This CH340 driver (Seeeduino\_Lotus V1.0) is available for Windows XP, Windows Vista, Windows 7, Windows 8/8.1 and Windows 10.

### Download Driver for Seeeduino Lotus

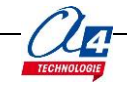

Télécharger et lancer l'assistant d'installation des pilotes compatibles avec votre version de carte Seeeduino Lotus (la version de votre carte est indiquée au dos de celle-ci). Lancer l'installation en cliquant sur le bouton « **INSTALL** ».

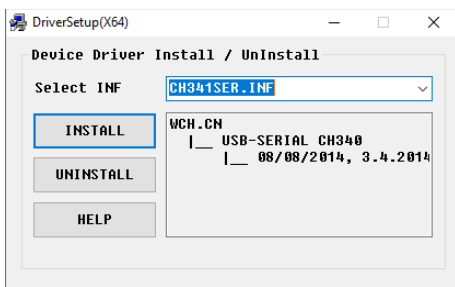

**Note** : selon la version de votre carte, vous pouvez installer des pilotes compatibles avec Windows XP, Vista, W7, W8/8.1 et W10, ou Mac.

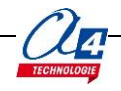

### <span id="page-9-0"></span>**Installer l'extension A4- Grove dans mBlock**

Télécharger préalablement le fichier « A4\_Grove.zip » à partir [www.a4.fr](http://www.a4.fr/)

Dans Scratch mBlock, à partir du menu **Choix des extensions/Gérer les extensions**. Cliquer sur **Ajouter**, afficher les fichiers « zip file (\*.zip) », ouvrir le fichier « A4\_Grove.zip ».

**Note** : vous pouvez aussi accéder et installer directement l'extension A4 Grove via internet en sélectionnant A4\_Grove à partir du champ de recherche de la fenêtre.

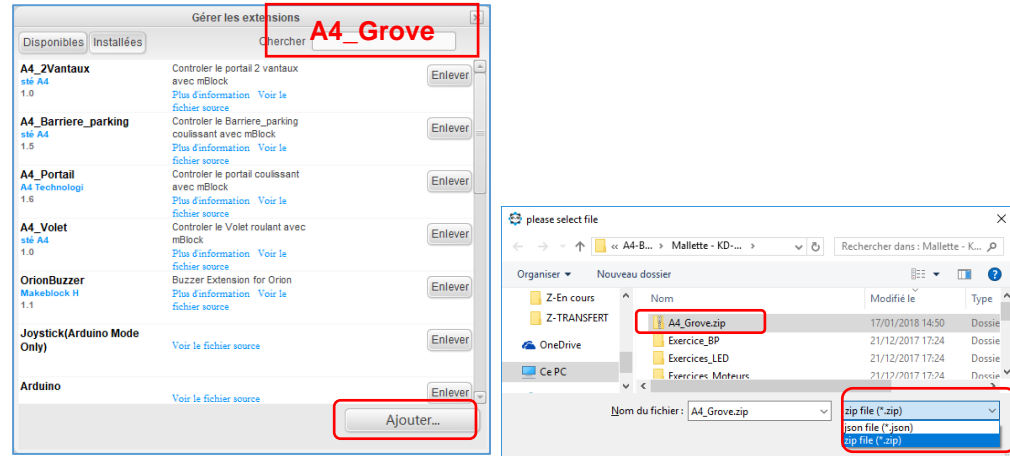

<span id="page-9-1"></span>Fermer la fenêtre de gestion des extensions.

### **Mettre en service l'extension A4\_Grove**

Dans Scratch mBlock, à partir du menu **Choix de la carte**, sélectionner **Arduino Uno.**

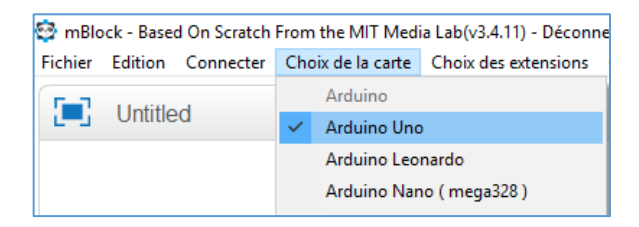

A partir du menu **Choix des extensions**, sélectionner **A4 Grove**. Le jeu d'instructions doit apparaître dans la rubrique **Pilotage**.

La pastille rouge indique que la connexion de la carte par port série n'est pas établie.

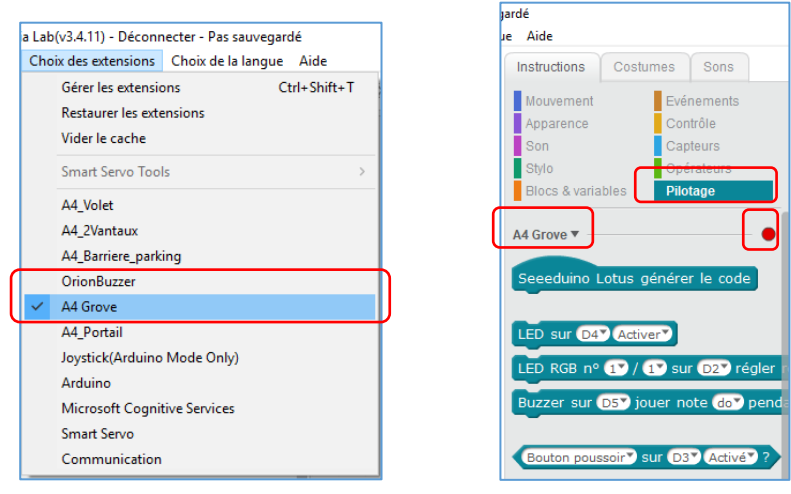

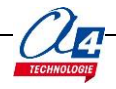

A partir du menu **Connecter / par port série (COM)**, sélectionner le port COM correspondant à la carte.

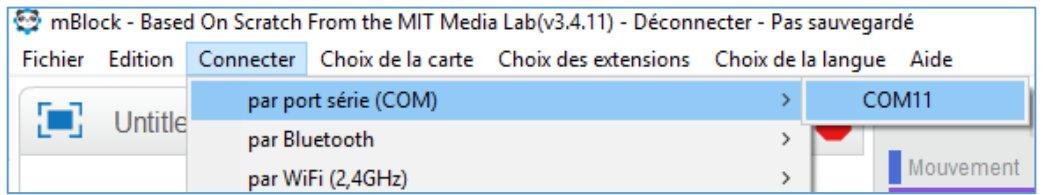

La pastille de connexion doit passer du rouge au vert.

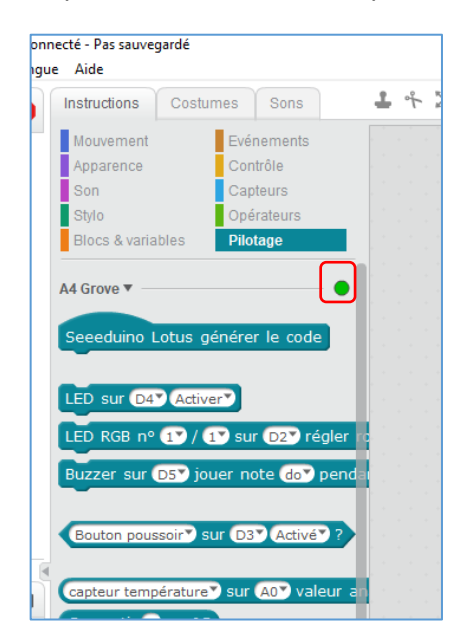

### <span id="page-10-0"></span>**Tester la carte**

Vérifier le bon fonctionnement en téléversant un programme dans la carte.

Créer un programme qui fait clignoter la LED test de la carte (cette LED est connectée en interne de la carte sur la broche N°13 du microcontrôleur).

Cliquer sur le bloc « **Seeeduino Lotus générer le code »** puis sur **Téléverser dans l'Arduino**.

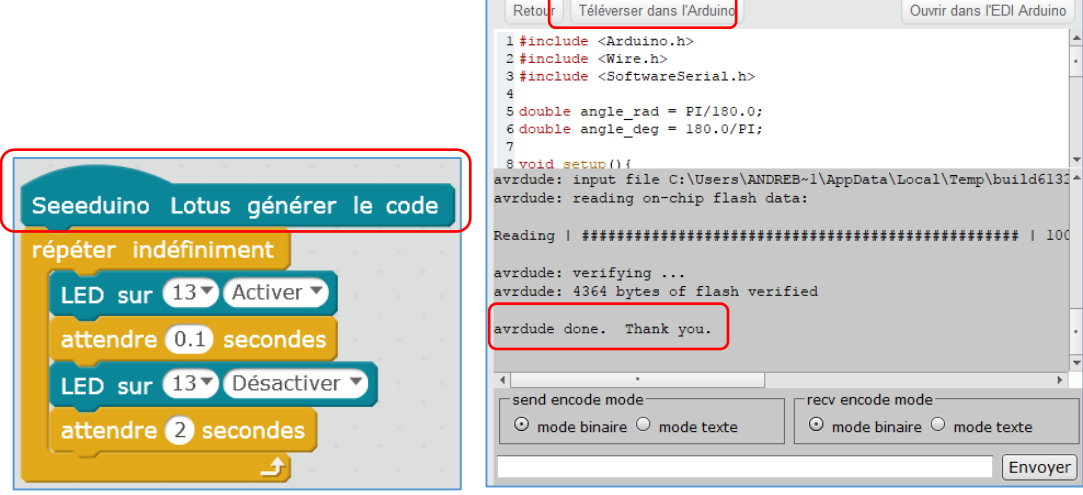

La LED 13 doit clignoter toutes les 2 secondes.

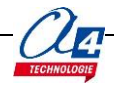

### <span id="page-11-0"></span>**Assembler le robot**

Régler les servomoteurs à l'aide du petit potentiomètre situé dessous en utilisant l'instruction « Robot sur DX Arret ». Les servomoteurs ne doivent pas tourner lorsque l'instruction est utilisée.

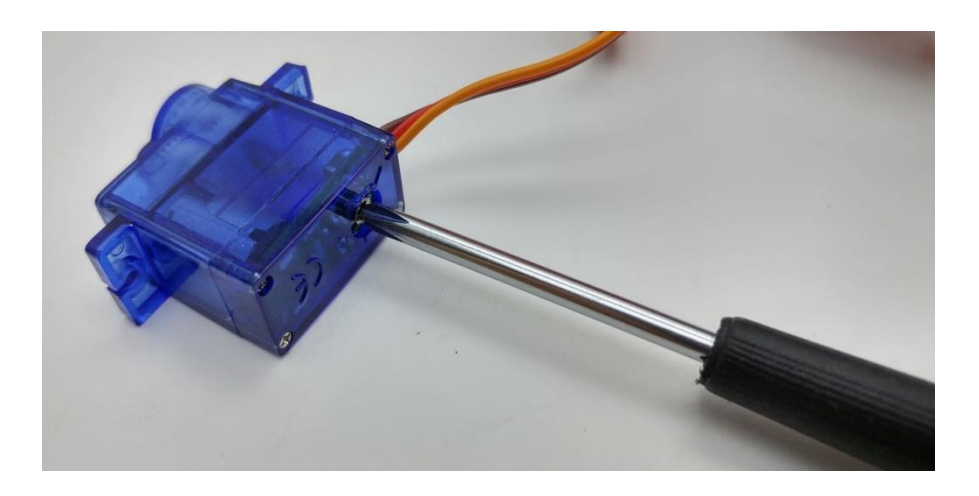

Monter le châssis de base en suivant les instructions dans la boite puis monter la platine additionnelle à l'aide des deux entretoises à placer dans deux coins opposés de la platine. Placer le support de pile sous cette platine et placer un scratch autocollant sur le châssis et son complémentaire sur le support de piles.

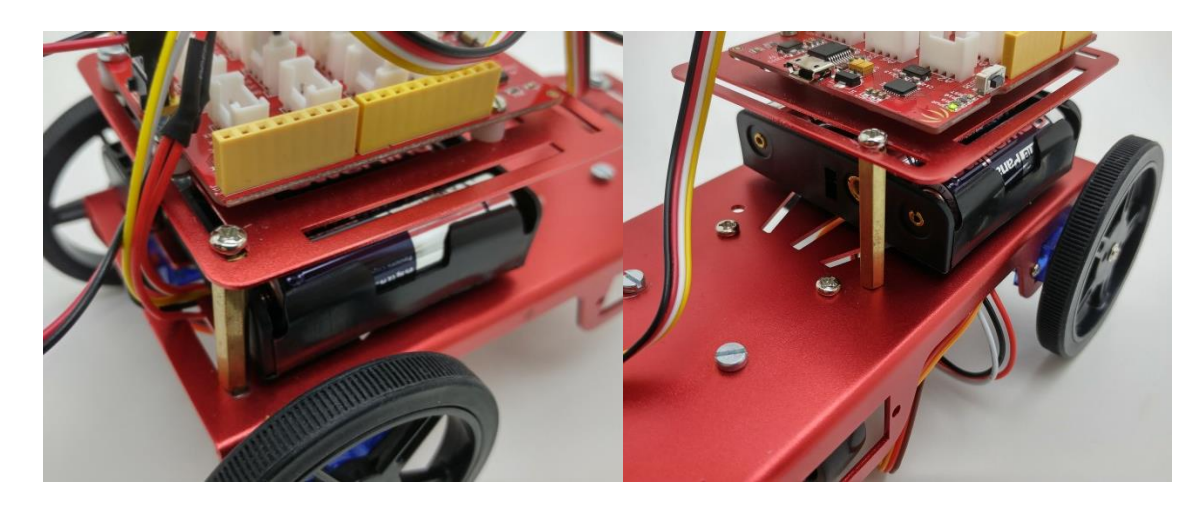

Brancher l'alimentation à la carte à l'aide du connecteur fourni sur les broches situées à l'arrière de la carte.

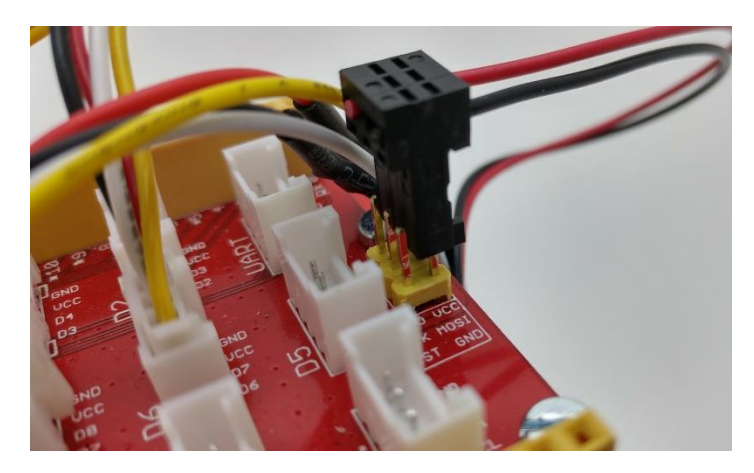

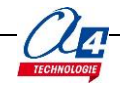

Brancher les servomoteurs à l'aide du câble Grove vers deux servomoteurs. Utiliser le clip pour rassembler les câbles sous le robot.

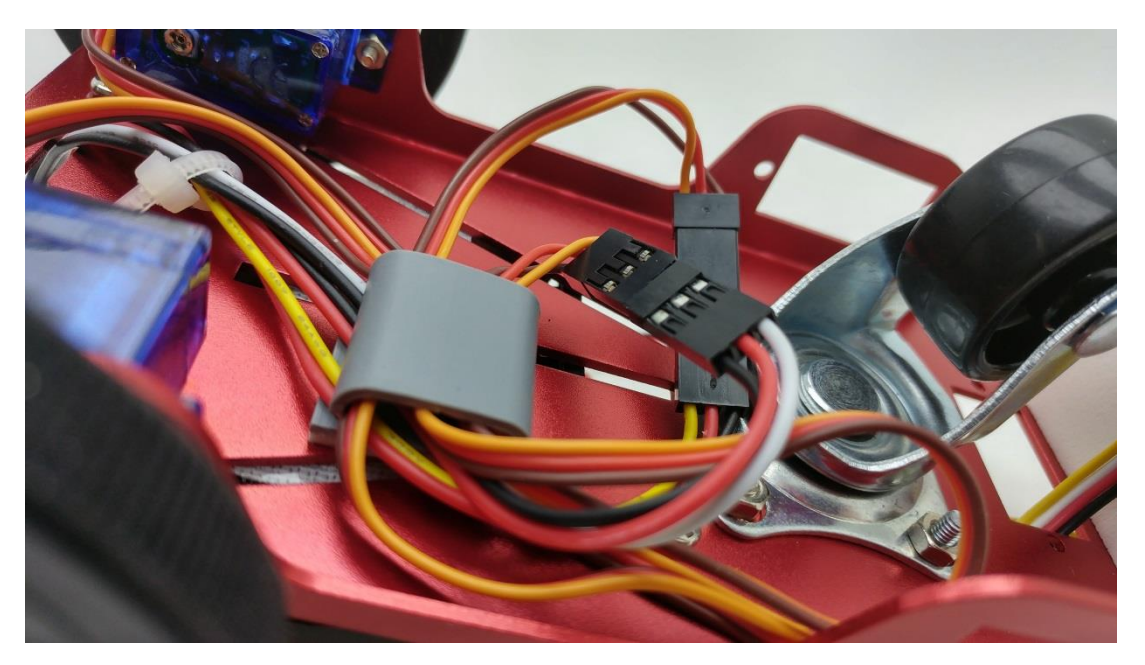

### <span id="page-12-0"></span>**Assembler les options ultrason et suivi de ligne**

Visser le module ultrason à l'avant du bloc support puis visser le suiveur de ligne en dessous. Visser le bloc support sur le châssis robotique de manière à avoir le module ultrason à l'avant et le suiveur de ligne à environ 1cm du sol.

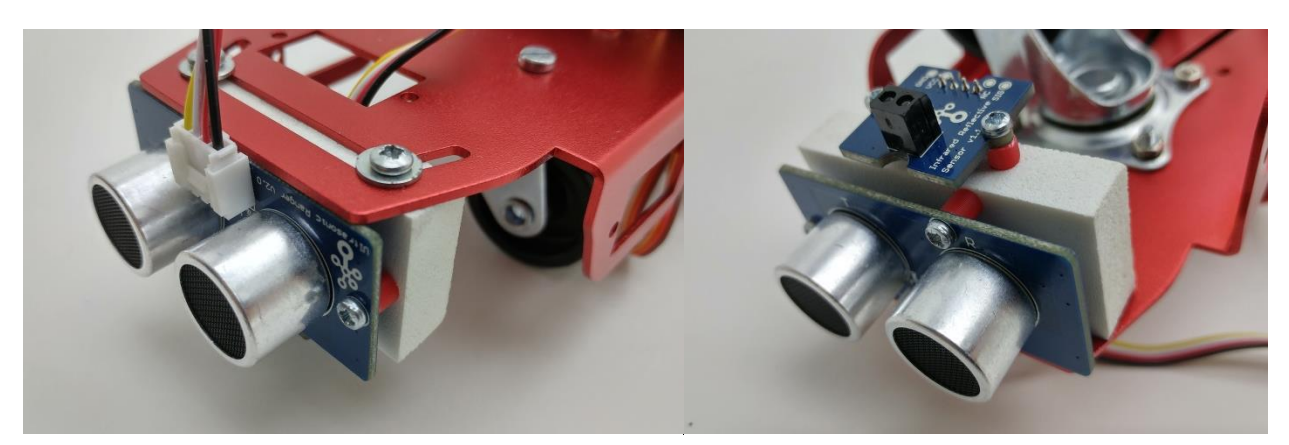

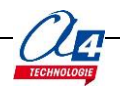

# **Fiches d'activités ExoProg Grove**

### **Fiches de base**

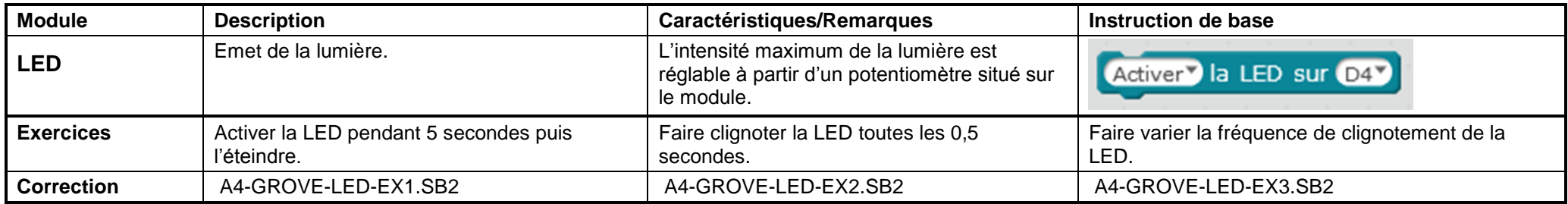

<span id="page-13-3"></span><span id="page-13-2"></span><span id="page-13-1"></span><span id="page-13-0"></span>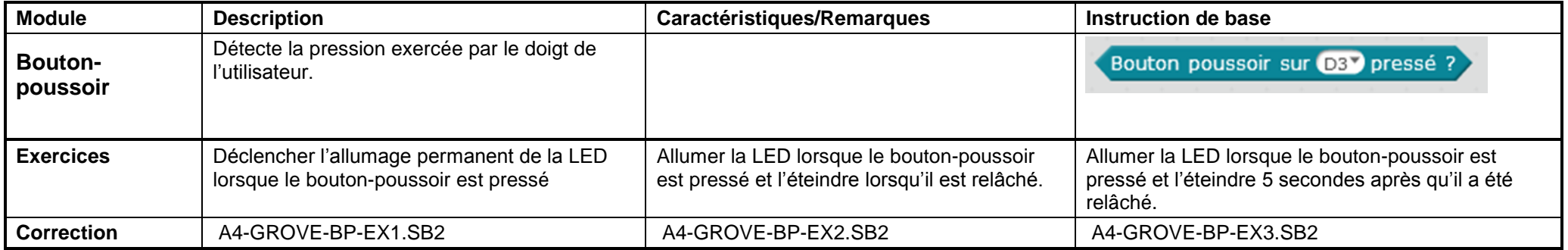

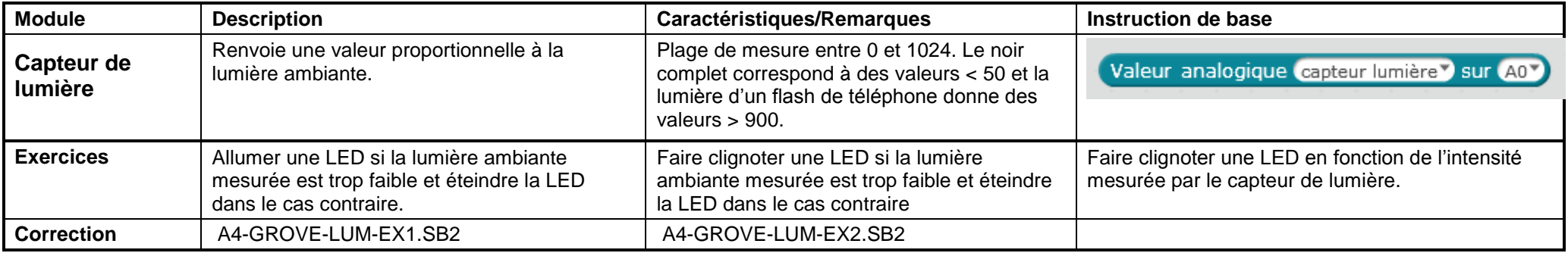

<span id="page-14-1"></span><span id="page-14-0"></span>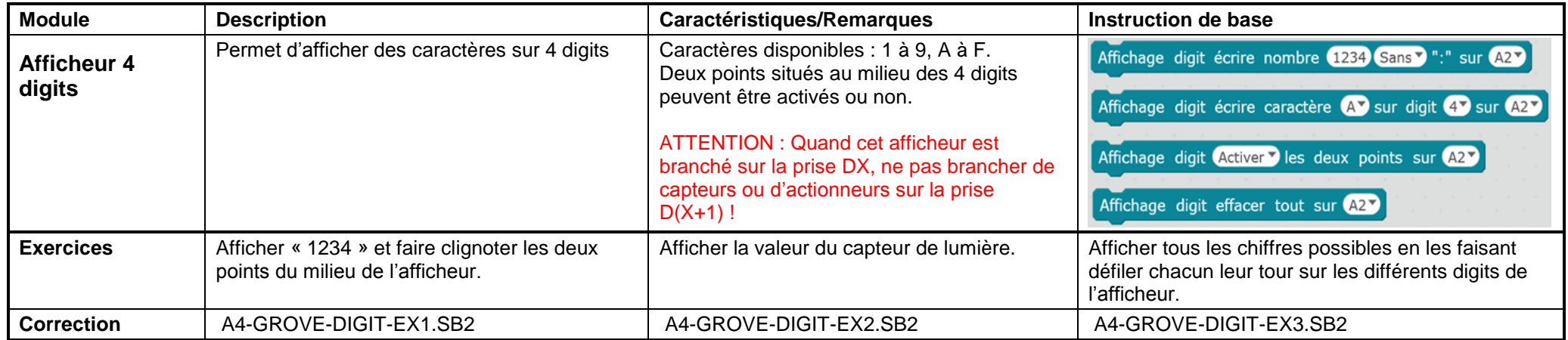

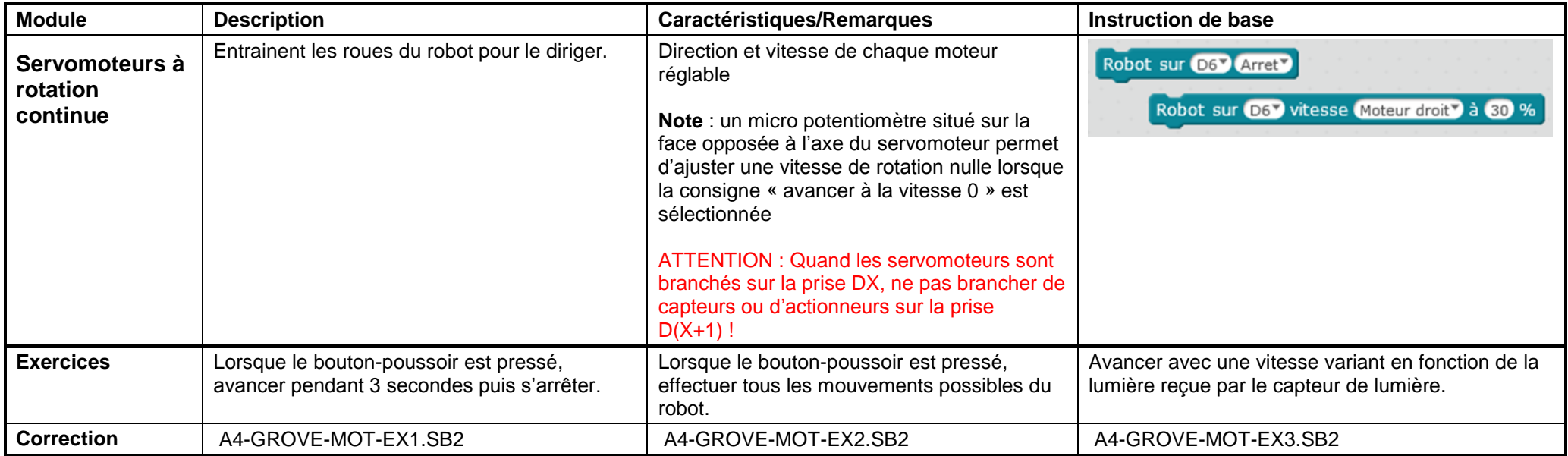

<span id="page-15-1"></span><span id="page-15-0"></span>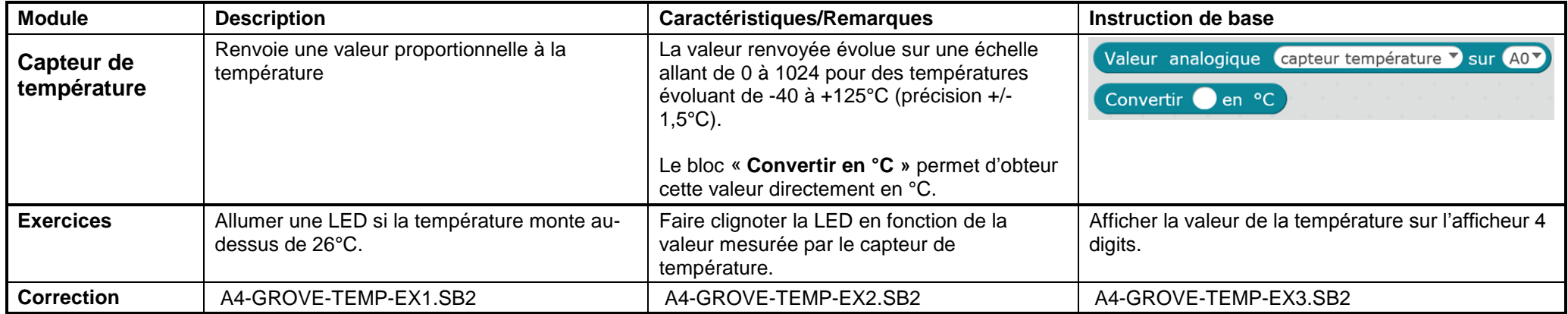

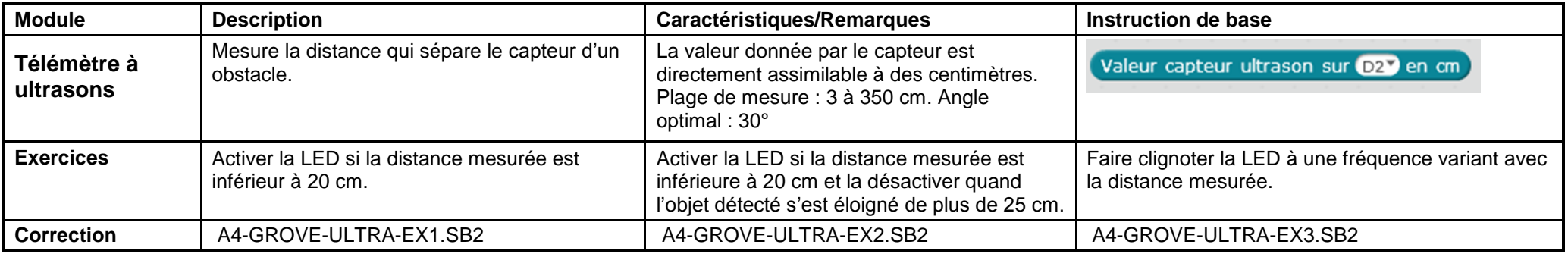

<span id="page-16-1"></span><span id="page-16-0"></span>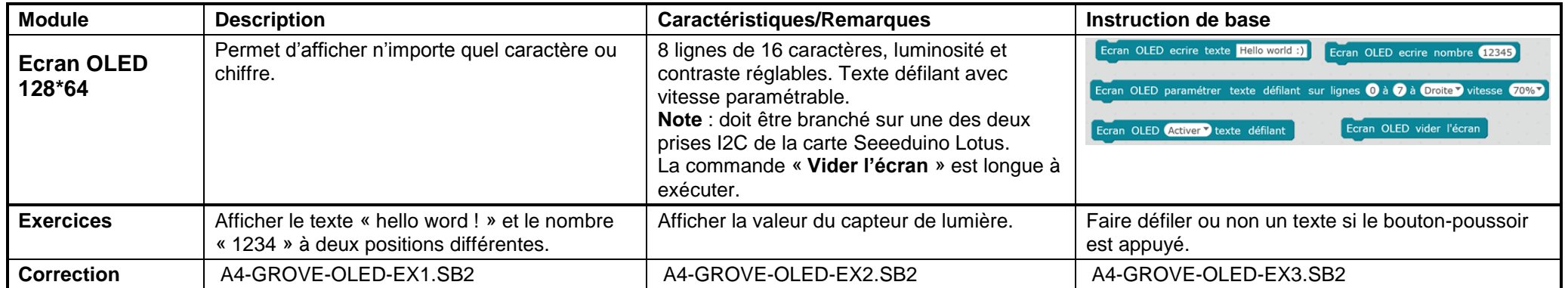

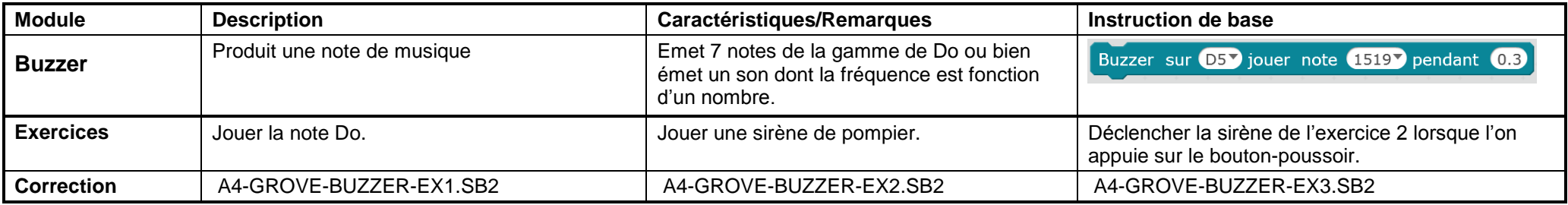

<span id="page-17-1"></span><span id="page-17-0"></span>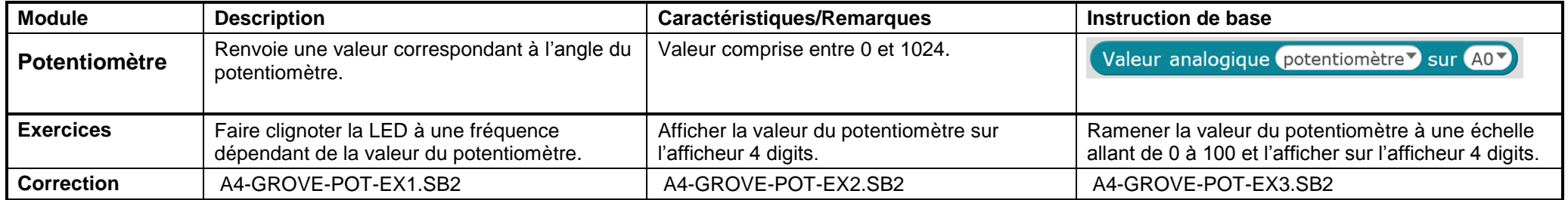

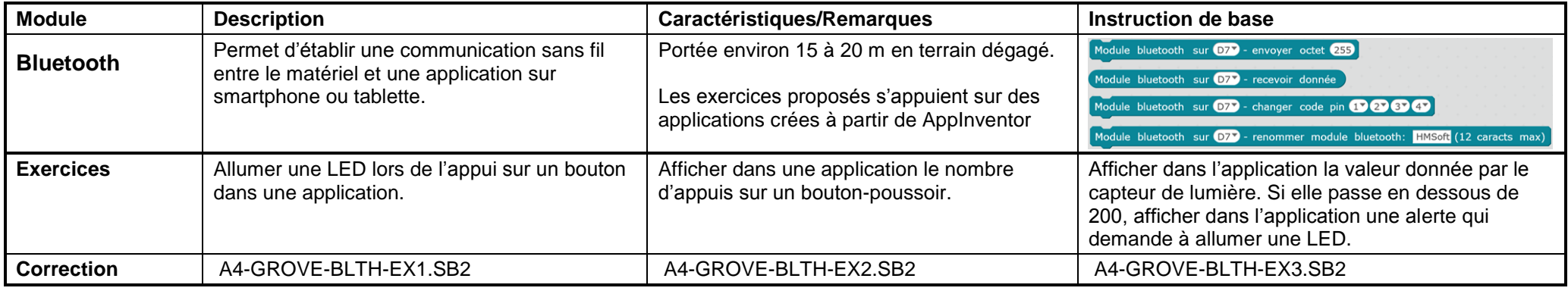

<span id="page-18-1"></span><span id="page-18-0"></span>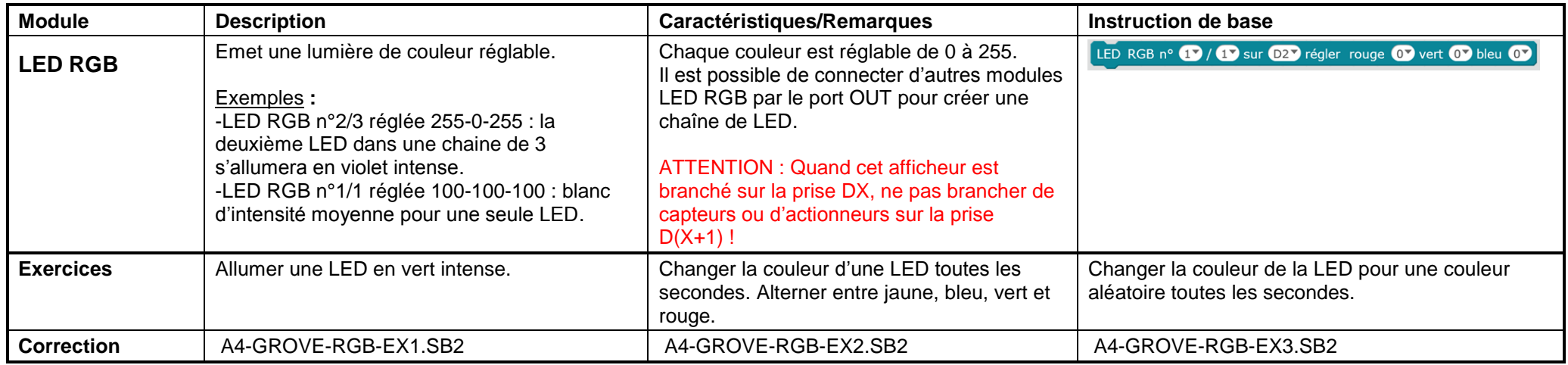

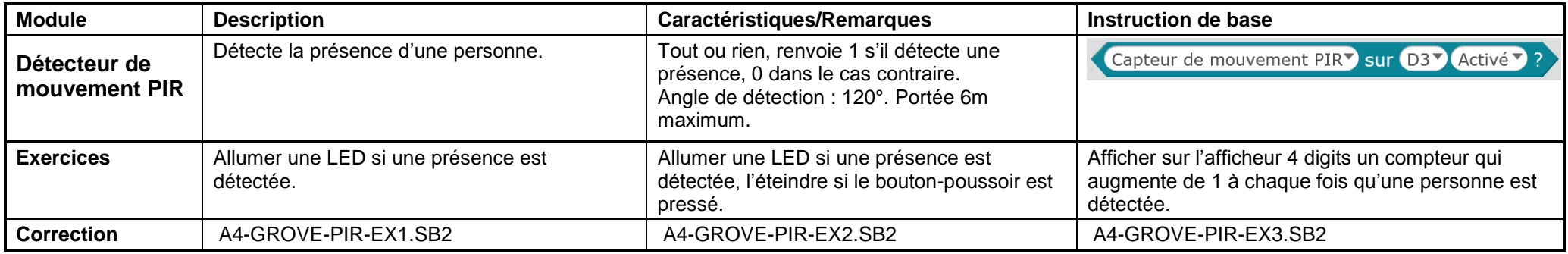

<span id="page-19-1"></span><span id="page-19-0"></span>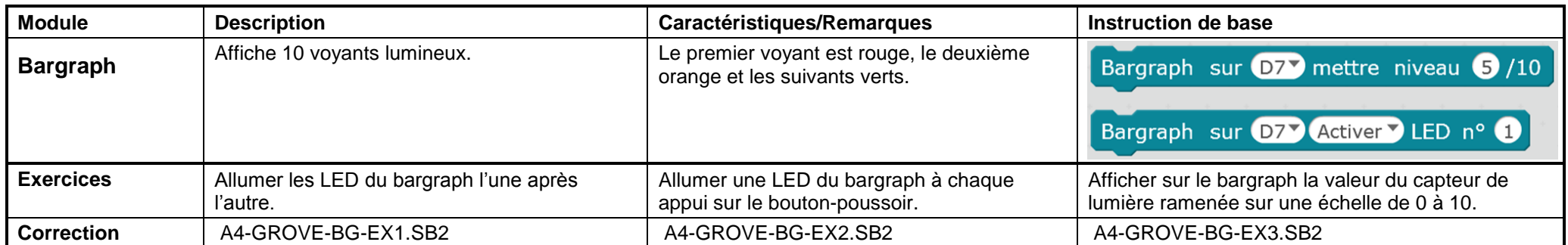

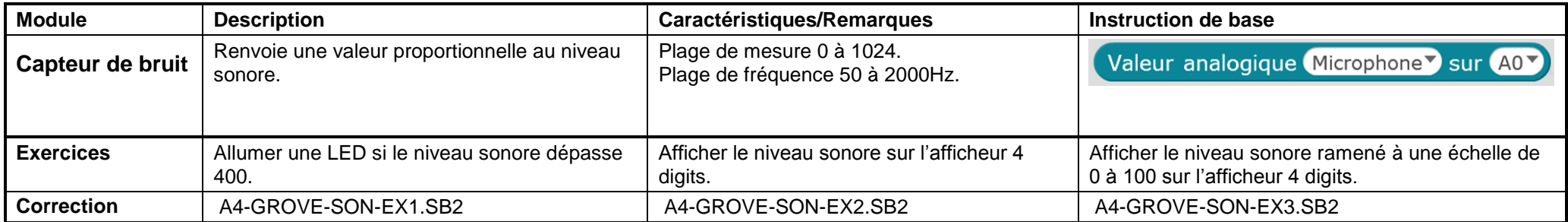

<span id="page-20-1"></span><span id="page-20-0"></span>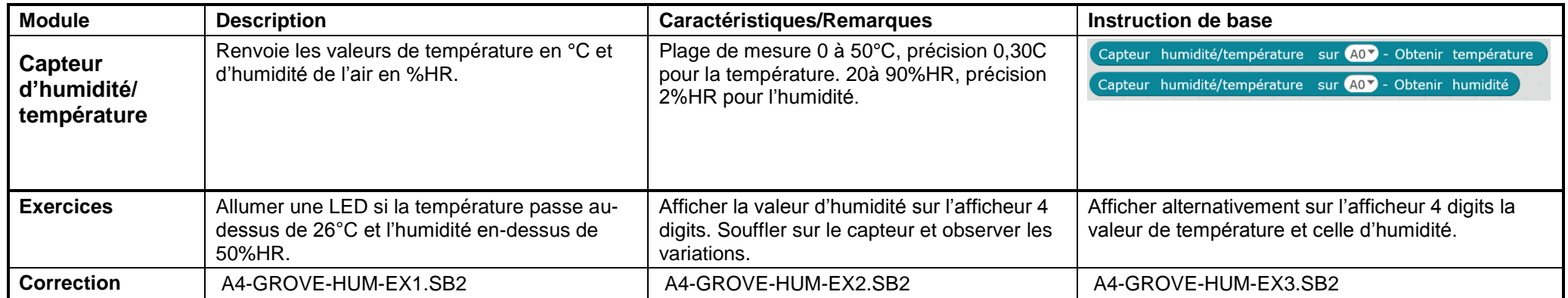

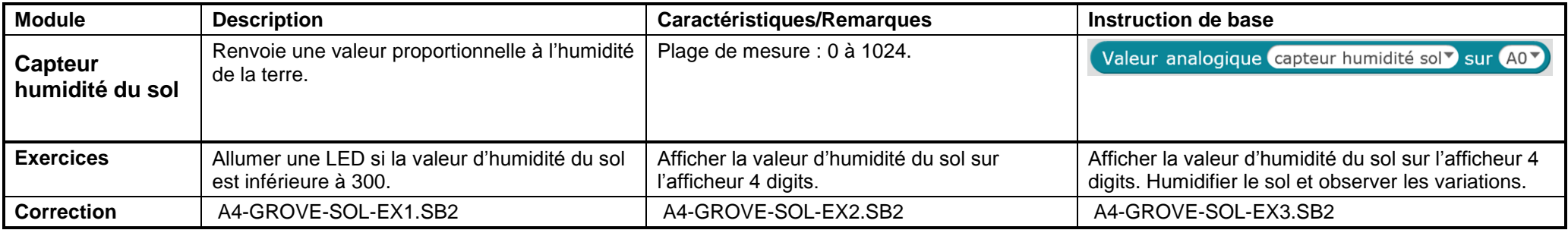

<span id="page-21-1"></span><span id="page-21-0"></span>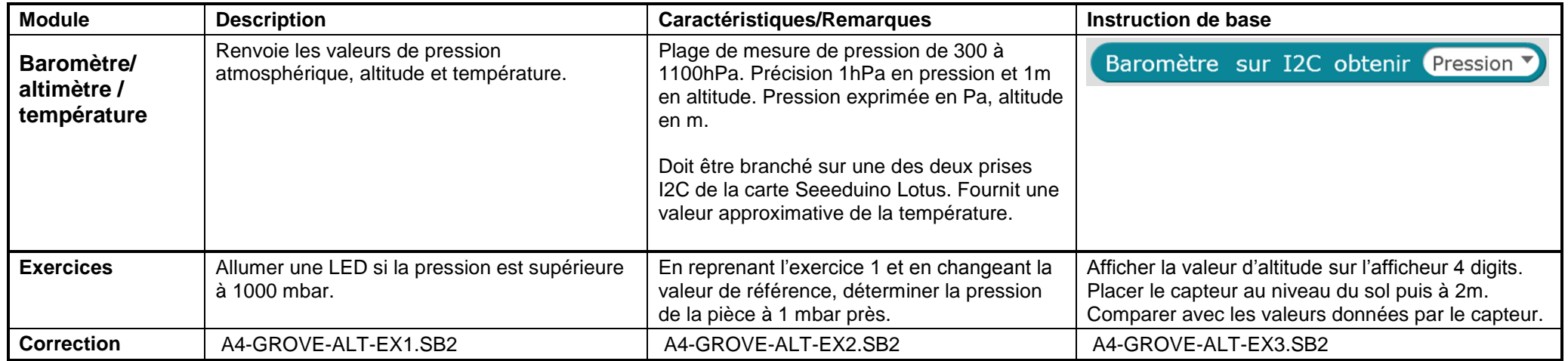

<span id="page-22-0"></span>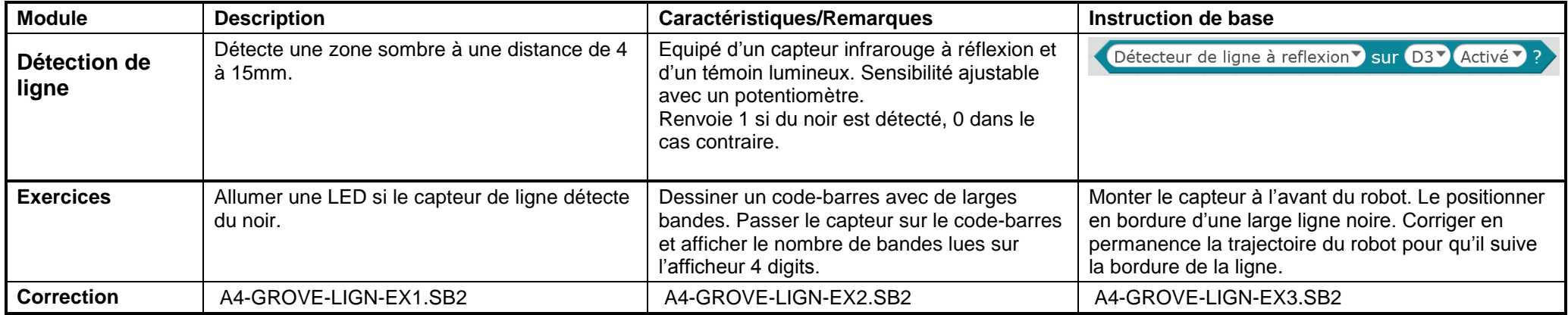

<span id="page-23-0"></span>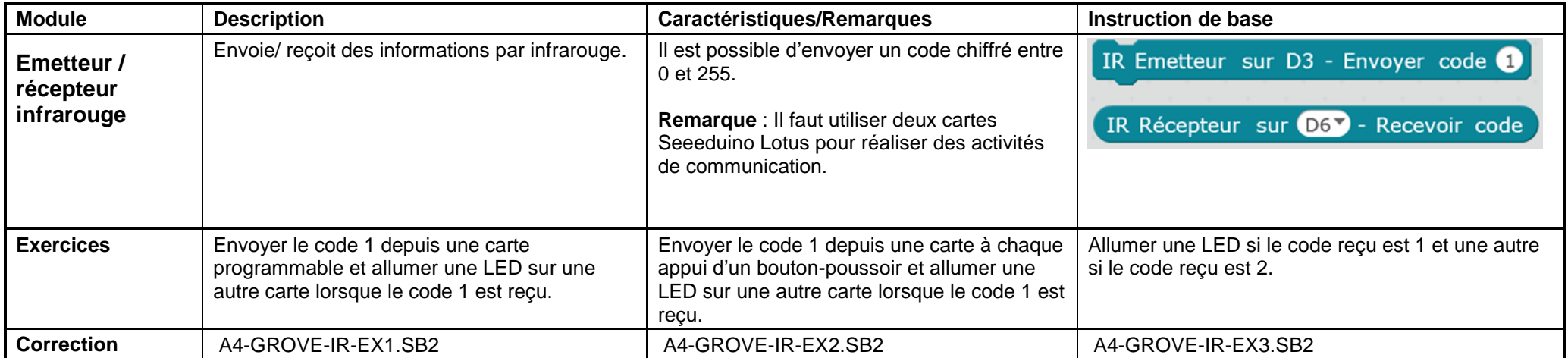

### **Fiches d'activités avancées**

Pour réaliser et mettre au point un programme à partir d'un algorigramme.

<span id="page-24-1"></span><span id="page-24-0"></span>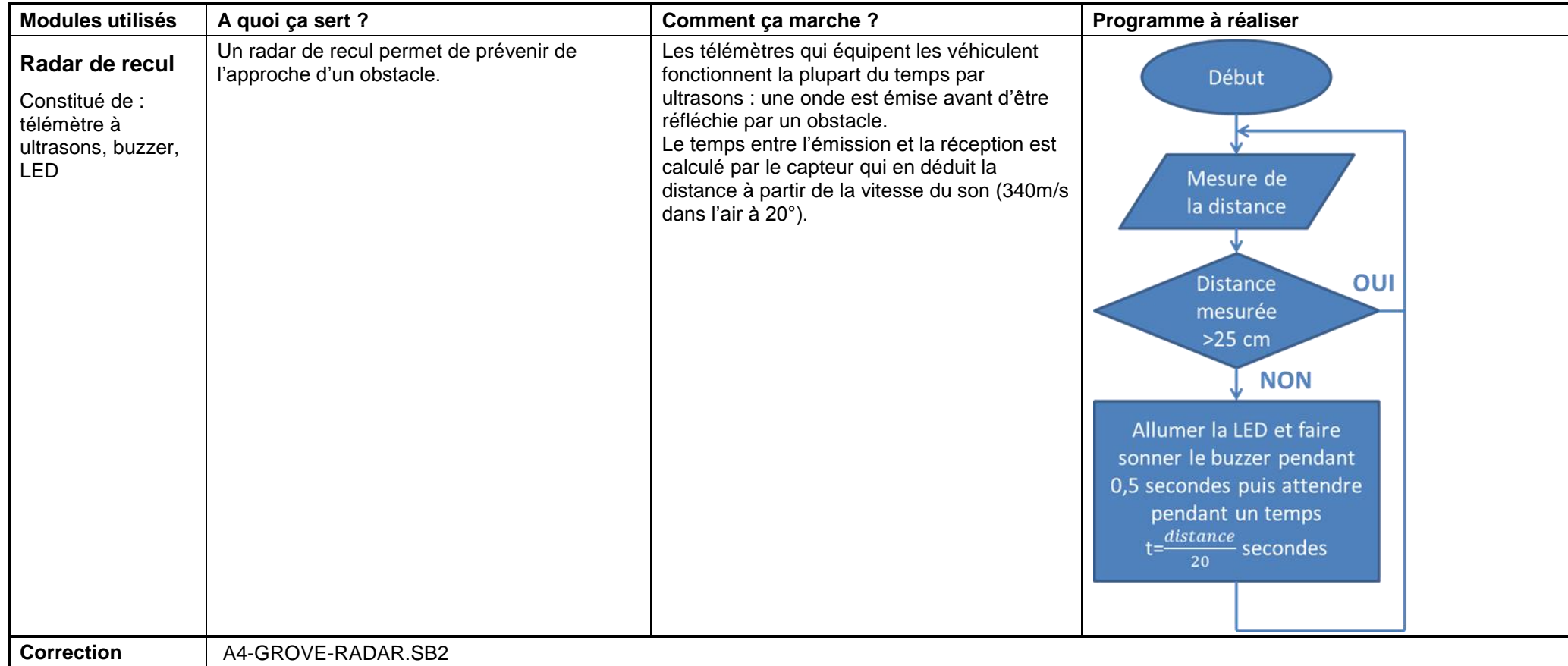

<span id="page-25-0"></span>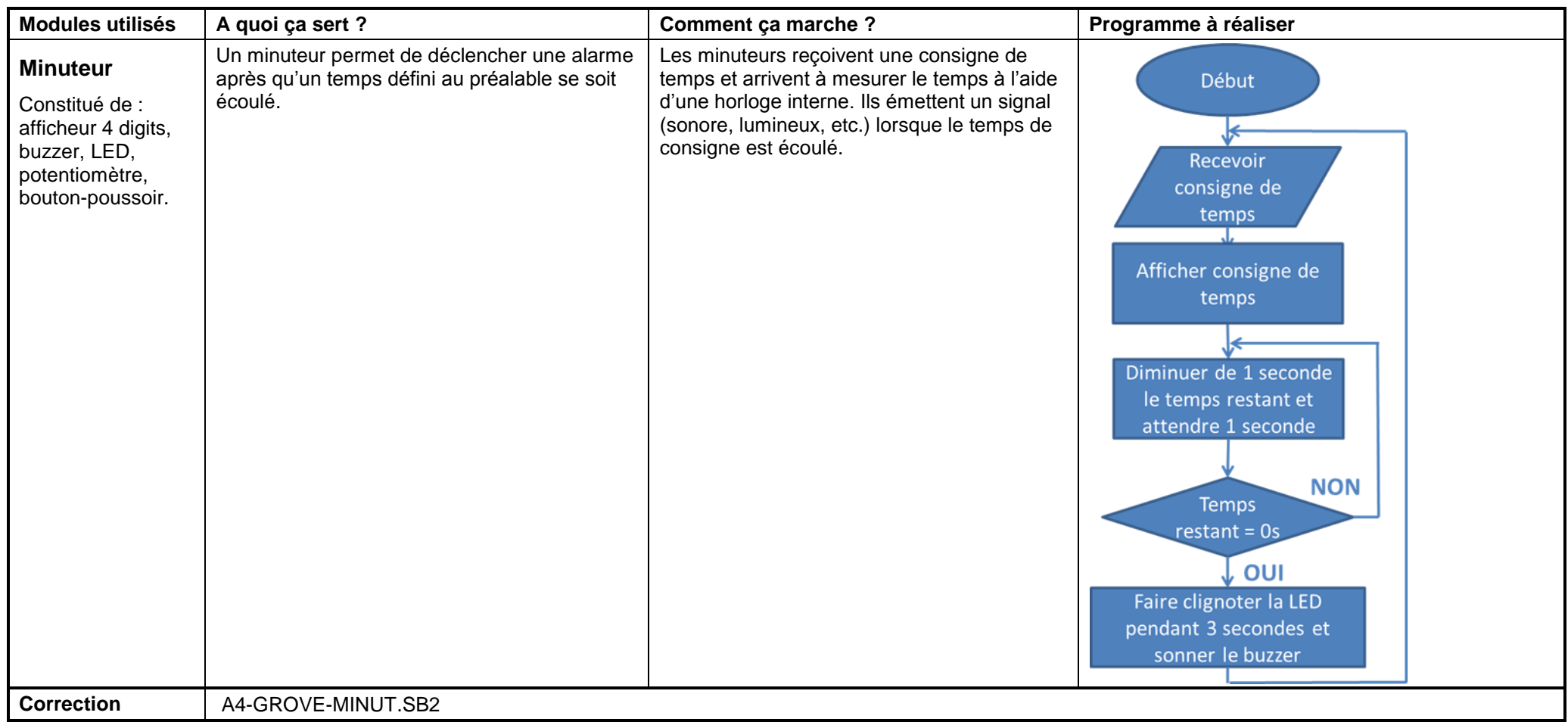

<span id="page-26-0"></span>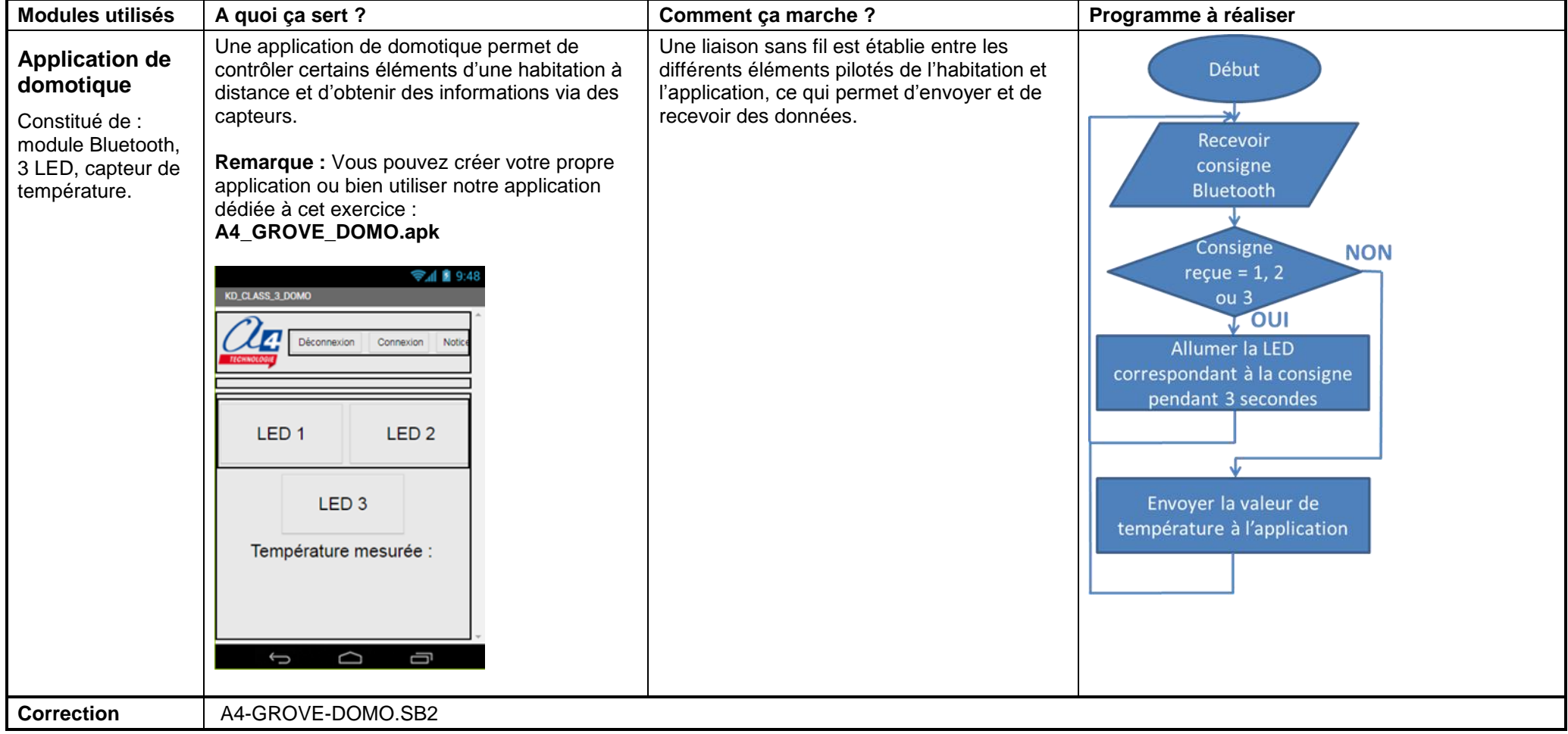

<span id="page-27-0"></span>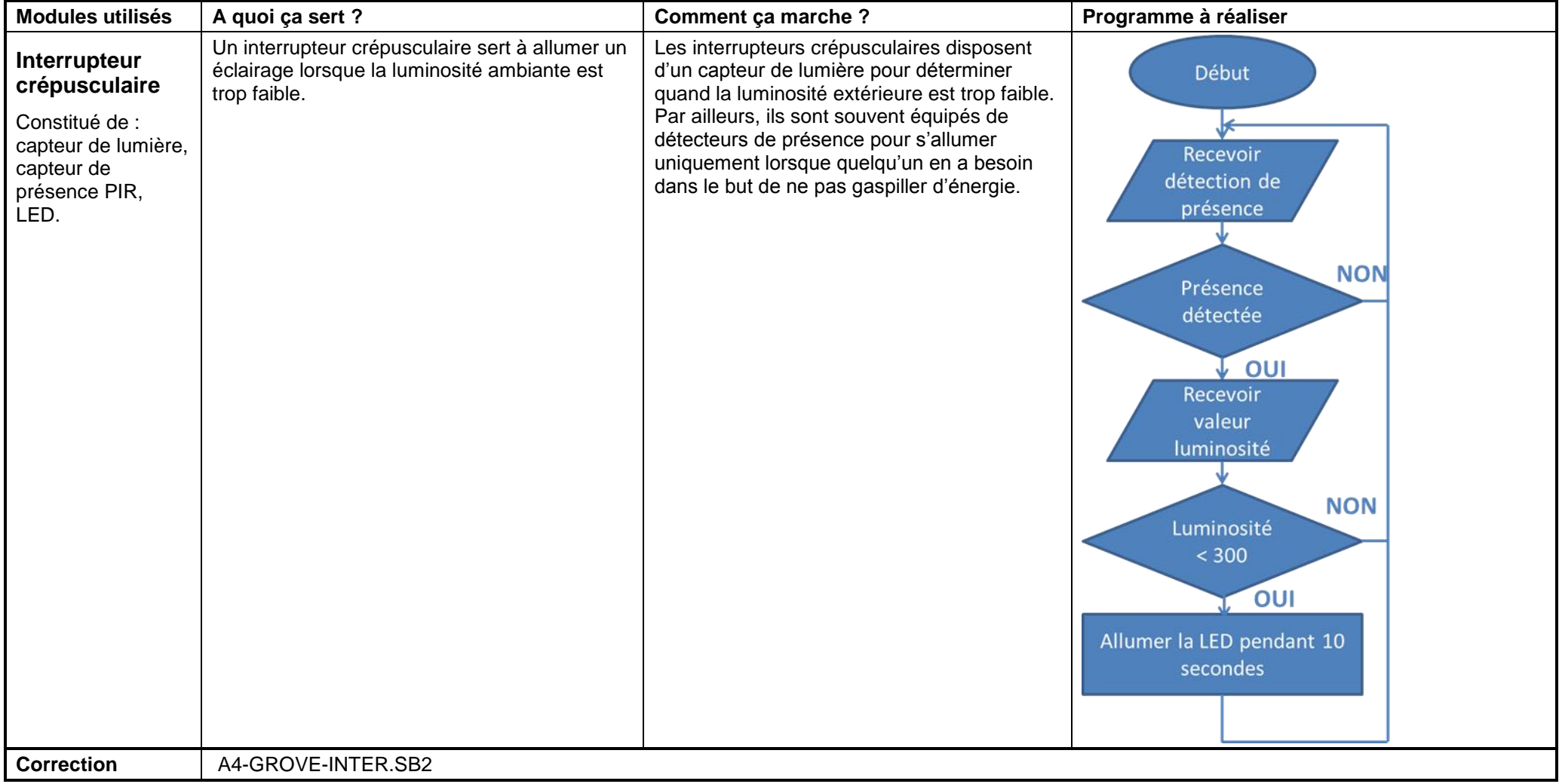

<span id="page-28-0"></span>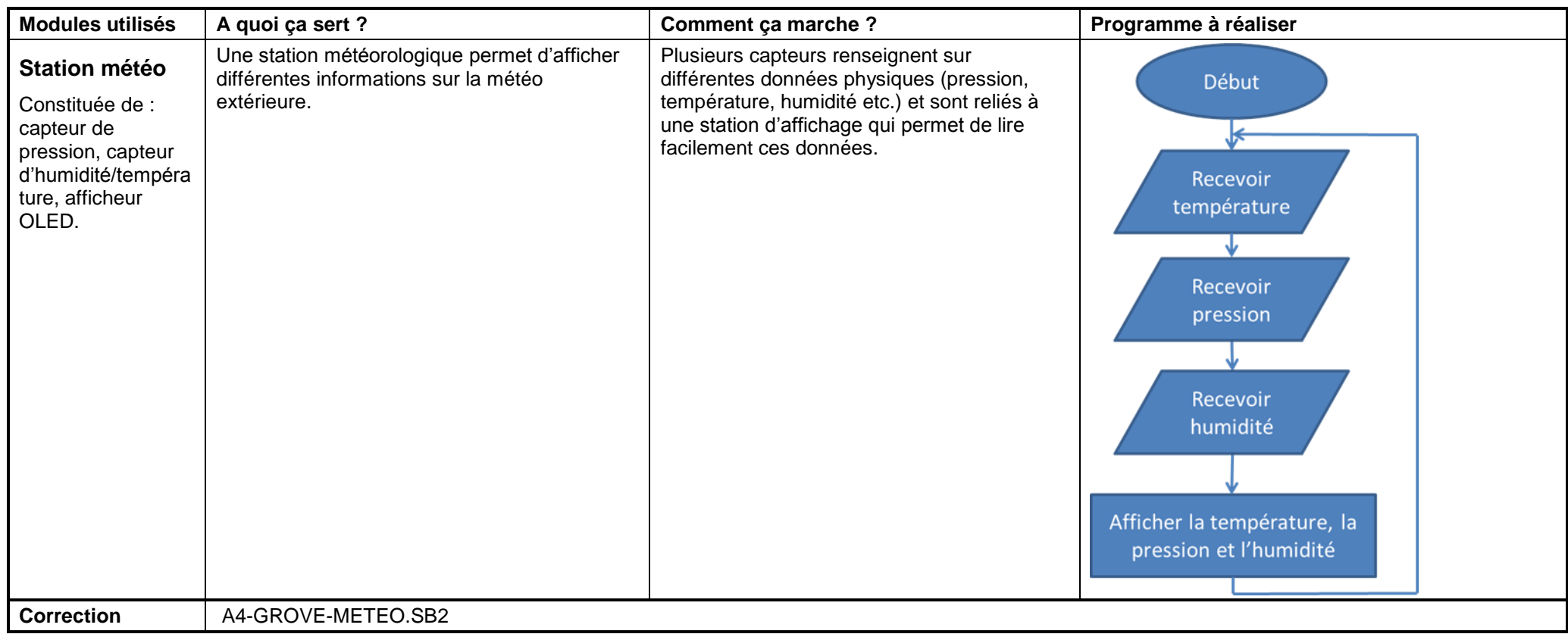

### **Nomenclature détaillée**

<span id="page-29-0"></span>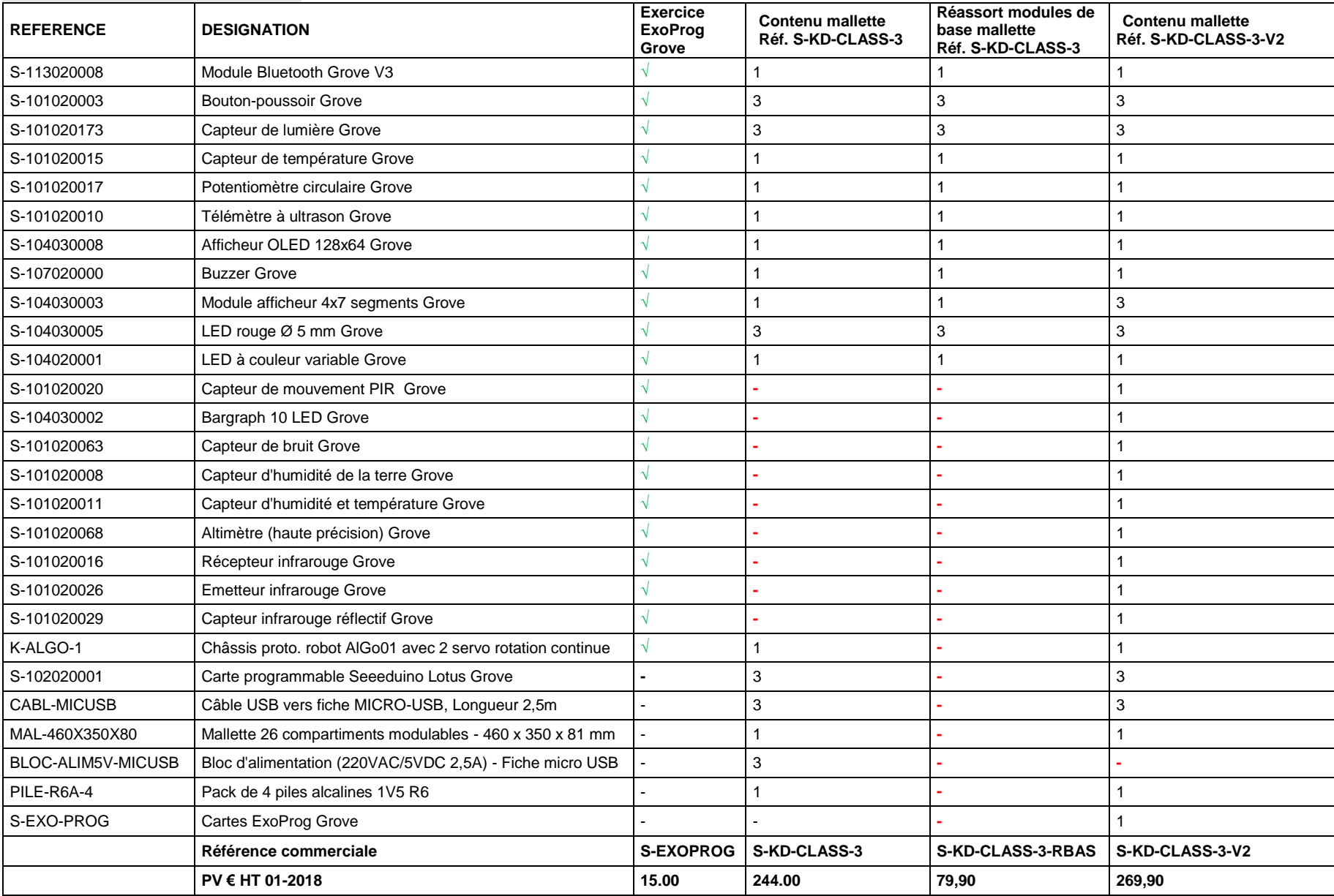

#### **Eléments complémentaires**

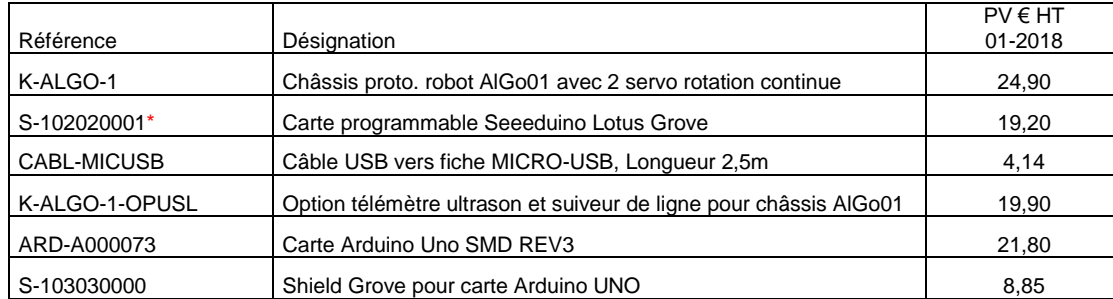

*\* La carte programmable Lotus Grove peut être remplacée par la Carte Arduino Uno SMD REV3 et un Shield Grove pour carte Arduino UNO.*